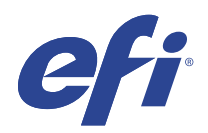

# FieryMeasure Help

© 2023 Electronics For Imaging, Inc. 이 문서에 포함된 정보는 본 제품의 [법적 고지 사항]을 따릅니다.

2023 년 4 월 26 일

# 号차

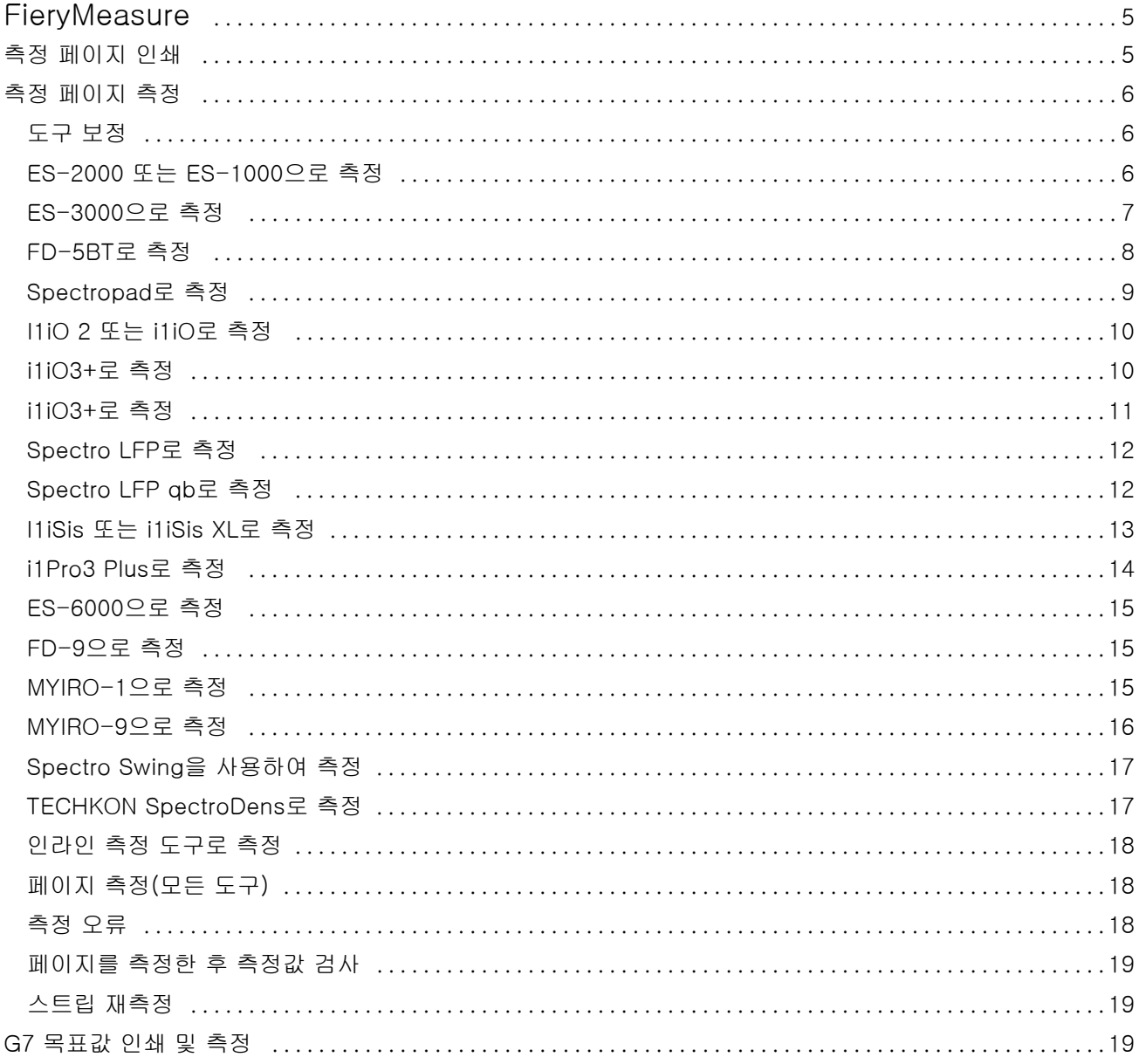

FieryMeasure Help 목차 4

# <span id="page-4-0"></span>**FieryMeasure**

FieryMeasure는 측정 기기를 사용하여 페이지에서 인쇄된 색상 패치의 행을 측정하는 유틸리티입니다. FieryMeasure를 사용하여 패치 페이지를 인쇄할 수도 있습니다.

FieryMeasure는 EFI ES-2000과 EFI ES-3000 분광광도계 등 여러 측정 기기를 지원합니다.

FieryMeasure는 색상 측정 데이터가 필요한 다른 응용 프로그램 내에서 시작됩니다.

# 측정 페이지 인쇄

측정 페이지에는 기기로 측정한 여러 가지 색상 패치가 포함되어 있습니다. 또한 파일에서 측정값을 로드할 수도 있습니다.

- **1** 페이지를 인쇄한 후에 측정할 경우 측정 기기를 컴퓨터에 연결합니다.
- **2** 없음(PDF로 저장)을 선택하여 인쇄할 페이지를 저장하거나 Fiery server 또는 Fiery XF Server를 선택 하여 페이지를 인쇄하고 다음을 클릭합니다.
- **3** 패치 페이지 레이아웃에 대해 다음 옵션의 일부 또는 전체를 사용할 수 있습니다. 작업에 해당하는 설정을 선택합니다.
	- **•** 기기 페이지를 측정하려면 측정 기기를 선택하고 파일에서 측정값을 로드하려면 측정값 로드를 선택 하고 파일을 선택합니다.

필요한 경우 설정을 클릭하여 기기의 옵션을 설정합니다.

- **•** 측정 측정 유형을 선택하거나 파일에서 패치 레이아웃을 가져오려면 가져오기를 선택하고 파일을 선 택합니다.
- **•** 패치 레이아웃 레이아웃은 숫자, 색상 및 패치 순서에 영향을 줍니다. 측정 유형에 따라 다른 레이아 웃을 사용할 수 있습니다.

패치가 적을수록 사용 속도가 빨라지지만 일반적으로 패치가 많을수록 높은 품질의 결과를 냅니다. 프 로파일링의 경우 928개 이상의 패치를 권장하며 고품질 프로파일의 경우 1,485개 이상의 패치를 사용 하는 것이 좋습니다.

정렬됨 패치는 색조 및 채도 수준 순서대로 페이지에 인쇄됩니다. 랜덤 패치는 임의의 순서로 페이지에 인쇄되며, 이를 통해 페이지의 서로 다른 영역에서 농도 불일치를 보상할 수 있습니다. 보정의 경우 51 개의 랜덤 패치를 사용하는 것이 좋습니다. (일부 측정 기기를 통한 보정의 경우 이 패치 레이아웃만 지 원됩니다.)

- **•** 차트 크기 지원되는 측정 기기에 대 한 공식 레이아웃에서 Idealliance의 G7 Verifier, P2P51, P2P25Xa 차트를 인쇄하려면 공식 레이아웃을 선택합니다. 이 설정은 측정 모드가 확인으로 설정된 경우에만 사용할 수 있습니다.
- **•** 용지 크기 측정 페이지를 인쇄할 용지 크기를 선택하거나 사용자 지정을 클릭하여 사용자 지정 페이 지 크기를 지정합니다.

<span id="page-5-0"></span>**4** Fiery server 또는 Fiery XF Server에 연결된 경우 인쇄를 클릭하여 측정 페이지를 인쇄합니다. 그렇지 않을 경우 저장을 클릭하여 PDF 파일로 저장합니다.

측정 페이지를 인쇄하기 전에 인쇄 옵션을 설정하고 페이지 인쇄에 대한 다른 작업 설정을 지정할 수 있습 니다. 색상 관리 설정을 변경하지 마십시오.

**5** PDF 파일을 저장한 경우 이를 인쇄한 후 측정을 클릭합니다.

# 측정 페이지 측정

분광 광도계와 같은 색상 측정 도구는 색상 패치에서 반사되는 빛을 측정하여 측정값을 수치 값으로 저장합 니다. 패치 페이지를 측정하는 절차는 도구마다 다릅니다.

일부 도구에는 자체 보정 기능이 있어서 도구가 올바로 작동하는지 점검합니다. 예를 들어 알려진 색상 샘플 을 정확하게 측정할 수 있는지 확인하는 식으로 도구의 보정이 이루어질 수 있습니다. 자체 보정 기능이 있으 면 페이지를 측정하기 전에 도구를 보정해야 합니다.

휴대용 도구의 지침에 따라 페이지의 위치를 잡고 페이지의 각 패치 행을 측정해야 합니다. 자동 도구는 각 행을 측정한 후 사용자의 개입 없이 다음 행으로 진행합니다. 일부 도구는 페이지의 위치를 자동으로 맞춥니 다.

#### 도구 보정

신뢰할 수 있는 측정값을 얻으려면 먼저 측정 도구를 보정해야 합니다. 보정이 실패하면 측정을 계속 진행할 수 없습니다.

**1** 화면의 지침에 따라 Next(다음)를 클릭합니다.

참고: EFI ES-2000 또는 EFI ES-1000 분광 광도계를 사용하는 경우, 받침대의 흰색 타일과 도구 조리개 가 모두 깨끗해야 합니다. EFI ES-2000을 사용하는 경우에는 흰색 타일 커버가 열려야 합니다.

**2** 도구를 보정할 수 없는 경우에는 Cancel(취소)을 클릭합니다.

#### ES-2000 또는 ES-1000으로 측정

EFI ES-2000 또는 ES-1000 분광광도계를 사용하여 페이지의 색상 패치를 측정할 수 있습니다. 측정 방법으로 ES-2000을 선택하면 기기 설정을 지정할 수 있습니다.

- **•** 측정 방법 원하는 측정 유형을 선택합니다. 단일 통과 또는 두 번 통과로 각 스트립을 측정합니다.
	- **•** M0 단일 통과, UV 포함
	- **•** M1 두 번 통과, D50, UV 포함
	- **•** M2 두 번 통과, UV 차단
- <span id="page-6-0"></span>**•** 자 사용 - EFI ES-2000 하단에 있는 위치 조정 센서는 자에 있는 스트립을 읽어서 EFI ES-2000의 위치 를 결정하기 때문에 스트립을 따라 EFI ES-2000을 안내하려면 자와 백업 보드를 함께 사용해야 합니다. 두 번 통과에서 스트립을 측정할 때 자를 사용해야 합니다.
- **•** 패치 크기 사용 가능한 패치 크기(일반 용지(기본값), 중간, 대형) 중에서 선택합니다. 대형을 선택하면, 저해상도 프린터에서 보다 효과적으로 측정할 수 있도록 더 큰 패치가 인쇄됩니다. 측정 방법은 패치 크기 에 관계없이 모든 패치에 대해 동일합니다.

페이지가 성공적으로 측정됐으면 측정값을 확인할 수 있습니다. 측정값이 예상과 다를 경우 스트립을 재측정 할 수 있습니다.

**1** 매끈하고 편평한 표면에 패치 페이지를 놓습니다.

패치 페이지를 측정하기 위한 백업 보드와 자가 있는 경우 패치 페이지를 정확하게 위치시킵니다.

참고: ES-2000에서 패치 페이지를 인쇄할 때 자를 사용하는 옵션을 선택했다면 자를 사용합니다.

**2** 화면에서 ES-2000/ES-1000을 측정하고 있다고 표시되면 화면에 지정된 스트립 위 또는 아래의 공백에 ES-2000/ES-1000을 배치합니다.

참고: 스캔 측정값을 스캔하여 측정값을 측정하고, 스캔 측정값을 차트 및 웨지 모두에 대한 행당 결정으 로 되돌려 전환할 수 있습니다.

- **3** 버튼을 누른 상태에서 패치 스트립을 따라 ES-2000/ES-1000을 천천히 일정한 속도로 밉니다.
- **4** ES-2000/ES-1000이 끝에 있는 흰색 공간에 도달하면 버튼을 놓습니다.
- **5** 패치의 한 스트립을 성공적으로 측정한 후, ES-2000/ES-1000을 다음 스트립의 시작 부분에 있는 흰 공 백으로 이동합니다.
- **6** 페이지에 있는 모든 패치를 측정할 때까지 남은 스트립을 같은 방법으로 계속 측정합니다.
- **7** 모든 페이지를 측정할 때까지 동일한 방법으로 남은 패치 페이지(있을 경우)를 계속해서 측정합니다.
- **8** 마지막 페이지를 측정한 후에 다음을 클릭합니다.

#### ES-3000으로 측정

EFI ES-3000 분광광도계를 사용하여 페이지의 색상 패치를 측정할 수 있습니다. 측정 방법으로 ES-3000을 선택하면 기기 설정을 지정할 수 있습니다.

- **•** 측정 방법 원하는 측정 유형을 선택합니다. 단일 패스로 각 스트립을 측정합니다.
	- **•** M0 단일 통과, UV 포함
	- **•** M1 단일 통과, D50 UV 포함
	- **•** M2 단일 통과, UV 차단
- **•** 눈금자로 측정(기본) EFI ES-3000 하단에 있는 위치 조정 센서는 자에 있는 스트립을 읽어서 EFI ES-3000의 위치를 결정하기 때문에 스트립을 따라 EFI ES-3000을 안내하려면 자와 백업 보드를 함께 사용해야 합니다. 두 번 통과에서 스트립을 측정할 때 자를 사용해야 합니다.
- <span id="page-7-0"></span>**•** 패치 크기 -사용 가능한 패치 크기(일반 용지(기본값), 중간, 대형) 중에서 선택 합니다. 대형을 선택하면, 저해상도 프린터에서 보다 효과적으로 측정할 수 있도록 더 큰 패치가 인쇄됩니다. 측정 방법은 패치 크기 에 관계 없이 모든 패치에 대해 동일합니다.
- **•** 눈금자 없이 측정 이 옵션을 선택하면 백업 보드를 눈금자와 함께 사용하지 않고도 큰 패치를 측정할 수 있습니다.

페이지가 성공적으로 측정됐으면 측정값을 확인할 수 있습니다. 측정값이 예상과 다를 경우 스트립을 재측정 할 수 있습니다.

**1** 매끈하고 편평한 표면에 패치 페이지를 놓습니다.

패치 페이지를 측정하기 위한 백업 보드와 자가 있는 경우 패치 페이지를 정확하게 위치시킵니다.

참고: ES-3000에서 패치 페이지를 인쇄할 때 자를 사용하는 옵션을 선택했다면 자를 사용합니다.

**2** 화면에서 ES-3000을 측정하고 있다고 표시되면 화면에 지정된 스트립 위 또는 아래의 흰 공백에 ES-3000을 배치합니다.

참고: 스캔 측정값을 스캔하여 측정값을 측정하고, 스캔 측정값을 차트 및 웨지 모두에 대한 행당 결정으 로 되돌려 전환할 수 있습니다.

- **3** 버튼을 누른 상태에서 패치 스트립을 따라 ES-3000을 천천히 일정한 속도로 밉니다.
- **4** ES-3000이 끝에 있는 흰 공백에 도달하면 버튼을 놓습니다.
- **5** 패치의 한 스트립을 성공적으로 측정한 후, ES-3000을 다음 스트립의 시작 부분에 있는 흰 공백으로 이 동합니다.
- **6** 페이지에 있는 모든 패치를 측정할 때까지 남은 스트립을 같은 방법으로 계속 측정합니다.
- **7** 모든 페이지를 측정할 때까지 동일한 방법으로 남은 패치 페이지(있을 경우)를 계속해서 측정합니다.
- **8** 마지막 페이지를 측정한 후에 다음을 클릭합니다.

이제 [여기](https://fiery.efi.com/learning/es3000/cps55)에서 비디오를 시청하십시오.

#### FD-5BT로 측정

Konica Minolta FD-5BT 분광광도계를 사용하여 페이지의 색상 패치를 측정할 수 있습니다.

- **•** FD-5BT를 컴퓨터에 연결하고 FD-5BT의 전원을 켭니다.
- **•** FD-5BT에 대해 알아보려면 기기와 함께 제공된 설명서를 참조하십시오.

측정 방법으로 FD-5BT를 선택하면 기기 설정을 지정할 수 있습니다.

측정 방법 - 원하는 측정 유형을 선택합니다. 단일 통과 또는 두 번 통과로 각 스트립을 측정합니다.

- **•** M0 표준 조명(백열등), UV 필터 없음
- **•** M1 보강 조명(D50), UV 필터 없음
- **•** M2 표준 조명(백열등), UV 필터(또는 UV 차단)

참고: M0, M1, M2는 ISO 13655에 기술된 표준 측정 조건입니다.

패치 크기를 사용 가능한 크기(일반 용지(기본값), 중간, 대형) 중에서 선택합니다. 측정 방법은 패치 크기에 관계없이 모든 패치에 대해 동일합니다.

<span id="page-8-0"></span>페이지가 성공적으로 측정됐으면 측정값을 확인할 수 있습니다. 측정값이 예상과 다를 경우 스트립을 재측정 할 수 있습니다.

**1** 매끈하고 편평한 표면에 패치 페이지를 놓습니다.

보다 정확한 측정을 위해서는 페이지 아래에 일반 흰 용지를 여러 장 놓습니다.

**2** 첫 번째 행에 스트립 가이드를 놓고 FD-5BT를 스트립 가이드 위에 배치합니다.

기기를 배치하는 데 도움을 받으려면 방법 설명을 클릭합니다.

참고: 스캔 측정값을 스캔하여 측정값을 측정하고, 스캔 측정값을 차트 및 웨지 모두에 대한 행당 결정으 로 되돌려 전환할 수 있습니다.

- **3** 화면에 FD-5BT가 측정 중이라고 표시되면 기기의 샘플 조리개 끝을 화면에 지정된 스트립의 한쪽 끝에 있는 흰색 공간 위에 놓습니다.
- **4** FD-5BT 측면에 있는 버튼을 누른 상태에서 패치 스트립을 따라 기기를 천천히 일정한 속도로 밉니다.
- **5** FD-5BT가 끝에 있는 흰색 공간에 도달하면 버튼을 놓습니다.
- **6** 한 패치 스트립을 성공적으로 측정한 후에는 스트립 가이드와 FD-5BT를 화면에 지정된 다음 스트립으로 이동합니다.
- **7** 페이지에 있는 모든 패치를 측정할 때까지 남은 스트립을 같은 방법으로 계속 측정합니다.
- **8** 모든 페이지를 측정할 때까지 동일한 방법으로 남은 패치 페이지(있을 경우)를 계속해서 측정합니다.
- **9** 마지막 페이지를 측정한 후에 다음을 클릭합니다.

#### Spectropad로 측정

Barbieri Spectropad 무선 분광광도계를 사용하여 페이지의 색상 패치를 측정할 수 있습니다.

- **•** Spectropad를 컴퓨터에 연결하고 Spectropad를 켭니다.
- **•** 지시된 경우 스펙트로그램을 보정합니다.
- **•** Spectropad에 대해 알아보려면 도구와 함께 제공된 설명서를 참조하십시오.

측정 방법으로 Spectropad를 선택한 경우, 패치 크기를 사용 가능한 크기(일반 용지(기본값), 중간, 대형) 중 하나로 설정할 수 있습니다. 측정 방법은 패치 크기에 관계없이 모든 패치에 대해 동일합니다.

페이지가 성공적으로 측정됐으면 측정값을 확인할 수 있습니다. 측정값이 예상과 다를 경우 행을 재측정할 수 있습니다.

- **1** 매끈하고 편평한 표면에 패치 페이지를 놓습니다.
- **2** 페이지에 Spectropad를 놓고 빨간색 레이저를 사용하여 첫 번째 행의 가운데에 있는 측정 헤드를 정렬합 니다.

행은 하단 행부터 시작하여 위쪽으로 측정됩니다.

참고: 스캔 측정값을 스캔하여 측정값을 측정하고, 스캔 측정값을 차트 및 웨지 모두에 대한 행당 결정으 로 되돌려 전환할 수 있습니다.

**3** 측정 헤드를 행의 양쪽 끝에 있는 흰색 공간으로 밉니다.

<span id="page-9-0"></span>**4** Spectropad 화면에서 속도 표시기가 표시되는 것처럼 허용 가능한 속도로 패치 행을 따라 측정 헤드를 밉 니다.

행이 측정되면 Spectropad에 삐 하는 소리가 나고 메시지가 표시됩니다.

- **5** 한 패치 행을 성공적으로 측정한 후 Spectropad를 Spectropad 화면에 표시된 다음 행으로 이동합니다.
- **6** 페이지에 있는 모든 패치를 측정할 때까지 남은 행을 같은 방법으로 계속 측정합니다.
- **7** 모든 페이지를 측정할 때까지 동일한 방법으로 남은 패치 페이지(있을 경우)를 계속해서 측정합니다.
- **8** 마지막 페이지를 측정한 후에 다음을 클릭합니다.

#### I1iO 2 또는 i1iO로 측정

I1iO 2/i1iO는 ES-2000/ES-1000을 각 패치의 행 위로 자동으로 움직여 측정합니다. 화면상의 이미지에서 는 측정되는 각 행이 강조 표시됩니다.

패치 페이지를 측정하기 전에 i1iO 2 또는 i1iO에 연결되어 있는 ES-2000 또는 ES-1000을 보정해야 합니 다. ES-2000/ES-1000은 i1iO 2/i1iO에서 흰색 타일로 보정됩니다. 흰색 타일이 가려져 있거나 깨끗하지 않 은 경우 보정이 실패할 수 있습니다.

측정 방법으로 i1iO 2 또는 i1iO를 선택한 경우, 패치 크기를 사용 가능한 크기(일반 용지(기본값), 중간, 대 형) 중 하나로 설정할 수 있습니다. 측정 방법은 패치 크기에 관계없이 모든 패치에 대해 동일합니다.

페이지가 성공적으로 측정됐으면 측정값을 확인할 수 있습니다.

**1** 첫 번째 패치 페이지를 i1iO 2/i1iO에 놓고 다음을 클릭합니다.

I1iO 2/i1iO의 팔과 가장 가까운 위쪽 가장자리에 페이지를 배치합니다.

참고: 스캔 측정값을 스캔하여 측정값을 측정하고, 스캔 측정값을 차트 및 웨지 모두에 대한 행당 결정으 로 되돌려 전환할 수 있습니다.

**2** 화면상의 지침에 따라 A로 표시된 패치에 십자선을 놓고 ES-2000/ES-1000의 버튼을 누릅니다. B 및 C 로 표시된 패치에도 이를 반복합니다.

화면상 이미지를 사용하면 패치 A, B 및 C를 찾을 수 있습니다.

- **3** 다음을 클릭합니다.
- **4** I1iO 2/i1iO에서 페이지 측정을 마치면 다음을 클릭합니다.
- **5** 먼저 페이지 배치를 하고 패치 A, B, C를 등록하는 순서로, 즉 첫 번째 페이지와 동일한 방법으로 나머지 패치 페이지(있는 경우)를 측정합니다.
- **6** 마지막 페이지를 측정한 후에 다음을 클릭합니다.

#### i1iO3+로 측정

i1iO3은 ES-3000을 각 패치의 행 위로 자동으로 움직여 측정합니다. 화면상의 이미지에서는 측정되는 각 행 이 강조 표시됩니다.

패치 페이지를 측정하기 전에 i1iO3에 연결되어 있는 ES-3000을 보정해야 합니다. ES-3000은 i1iO3에서 흰색 타일로 보정됩니다. 흰색 타일이 가려져 있거나 깨끗하지 않은 경우 보정이 실패할 수 있습니다.

<span id="page-10-0"></span>측정 방법으로 i1iO3를 선택한 경우, 패치 크기를 사용 가능한 크기(일반 용지(기본값), 중간, 대형) 중 하나로 설정할 수 있습니다. 측정 방법은 패치 크기에 관계 없이 모든 패치에 대해 동일합니다.

페이지가 성공적으로 측정됐으면 측정값을 확인할 수 있습니다.

**1** 첫 번째 패치 페이지를 i1iO3에 놓고 다음을 클릭합니다.

i1iO3의 팔과 가장 가까운 위쪽 가장자리에 페이지를 배치합니다.

참고: 스캔 측정값을 스캔하여 측정값을 측정하고, 스캔 측정값을 차트 및 웨지 모두에 대한 행당 결정으 로 되돌려 전환할 수 있습니다.

**2** 화면상의 지침에 따라 A로 표시된 패치에 십자선을 놓고 ES-3000의 버튼을 누릅니다. B 및 C로 표시된 패치에도 이를 반복합니다.

화면상 이미지를 사용하면 패치 A, B 및 C를 찾을 수 있습니다.

- **3** 다음을 클릭합니다.
- **4** i1iO3에서 페이지 측정을 마치면 다음을 클릭합니다.
- **5** 먼저 페이지 배치를 하고 패치 A, B, C를 등록하는 순서로, 즉 첫 번째 페이지와 동일한 방법으로 나머지 패치 페이지(있는 경우)를 측정합니다.
- **6** 마지막 페이지를 측정한 후에 다음을 클릭합니다.

#### i1iO3+로 측정

X-Rite i1iO3+(큰 조리개, 8mm) 분광 광도계를 사용하여 페이지에서 색상 패치를 측정할 수 있습니다. 투명 및 섬유 소재를 지원합니다.

측정 방법으로 i1iO3+을 선택하면 기기 설정을 지정할 수 있습니다.

- **•** 측정 방법 원하는 측정 유형을 선택합니다. 단일 패스로 각 스트립을 측정합니다.
	- **•** M0 단일 패스, UV 포함
	- **•** M1 단일 통과, D50 UV 포함
	- **•** M2 단일 통과, UV 차단
	- **•** M3 단일 패스, 편광 필터에만 적용됨

참고: M3 옵션은 편광 필터(하드웨어)를 측정 도구에 장착할 때 사용할 수 있습니다. 필터가 장착되어 있지 않으면 M0, M1 및 M2 옵션 중에서 선택할 수 있습니다.

**•** 패치 크기 -사용 가능한 패치 크기(일반 용지(기본값), 중간, 대형) 중에서 선택 합니다. 대형을 선택하면, 저해상도 프린터에서 보다 효과적으로 측정할 수 있도록 더 큰 패치가 인쇄됩니다. 측정 방법은 패치 크기 에 관계 없이 모든 패치에 대해 동일합니다.

페이지가 성공적으로 측정됐으면 측정값을 확인할 수 있습니다.

**1** 첫 번째 패치 페이지를 i1iO3+에 놓고 다음을 클릭합니다.

i1iO3+의 팔과 가장 가까운 위쪽 가장자리에 페이지를 배치합니다.

참고: 스캔 측정값을 스캔하여 측정값을 측정하고, 스캔 측정값을 차트 및 웨지 모두에 대한 행당 결정으 로 되돌려 전환할 수 있습니다.

<span id="page-11-0"></span>**2** 화면상의 지침에 따라 A로 표시된 패치에 십자선을 놓고 ES-3000의 버튼을 누릅니다. B 및 C로 표시된 패치에도 이를 반복합니다.

화면상 이미지를 사용하면 패치 A, B 및 C를 찾을 수 있습니다.

- **3** 다음을 클릭합니다.
- **4** i1iO3+에서 페이지 측정을 마치면 다음을 클릭합니다.
- **5** 먼저 페이지 배치를 하고 패치 A, B, C를 등록하는 순서로, 즉 첫 번째 페이지와 동일한 방법으로 나머지 패치 페이지(있는 경우)를 측정합니다.
- **6** 마지막 페이지를 측정한 후에 다음을 클릭합니다.

#### Spectro LFP로 측정

Barbieri Spectro LFP는 페이지를 측정 조리개 아래에 자동으로 배치하고 페이지를 이동하여 각 패치 행을 측정합니다. 화면상의 이미지에서는 측정되는 각 행이 강조 표시됩니다.

- **•** Spectro LFP를 컴퓨터에 연결하고 Spectro LFP를 켭니다.
- **•** Spectro LFP를 보정합니다.
- **•** Spectro LFP에 대해 알아보려면 도구와 함께 제공된 설명서를 참조하십시오.

측정 방법으로 Spectro LFP를 선택한 경우, 패치 크기를 사용 가능한 크기(일반 용지(기본값), 중간, 대형) 중 하나로 설정할 수 있습니다. 측정 방법은 패치 크기에 관계없이 모든 패치에 대해 동일합니다.

페이지가 성공적으로 측정됐으면 측정값을 확인할 수 있습니다.

**1** 첫 번째 패치 페이지를 샘플 홀더에 놓고, Spectro LFP에 샘플 홀더를 넣은 후 다음을 클릭합니다. 화면에 표시된 대로 페이지를 배치합니다.

참고: 스캔 측정값을 스캔하여 측정값을 측정하고, 스캔 측정값을 차트 및 웨지 모두에 대한 행당 결정으 로 되돌려 전환할 수 있습니다.

**2** 화면상의 지침에 따라 A로 표시된 패치에 십자선을 놓고 다음을 클릭하거나또는 Enter 키를 누릅니다. B 및 C로 표시된 패치에도 이를 반복합니다.

화면상 이미지를 사용하면 패치 A, B 및 C를 찾을 수 있습니다.

- **3** 다음을 클릭합니다.
- **4** Spectro LFP에서 페이지 측정을 마치면 다음을 클릭합니다.
- **5** 먼저 페이지 배치를 하고 패치 A, B, C를 등록하는 순서로, 즉 첫 번째 페이지와 동일한 방법으로 나머지 패치 페이지(있는 경우)를 측정합니다.
- **6** 마지막 페이지를 측정한 후에 다음을 클릭합니다.

# Spectro LFP qb로 측정

Barbieri Spectro LFP qb는 페이지를 측정 조리개 아래에 자동으로 배치하고 페이지를 이동하여 각 패치 행 을 측정합니다. 화면상의 이미지에서는 측정되는 각 행이 강조 표시됩니다.

<span id="page-12-0"></span>페이지를 측정하기 전에 네트워크를 통해 작동하려면 Spectro LFP qb와 컴퓨터를 모두 LAN의 동일한 서브 넷에 연결해야 합니다. 확실히 알 수 없는 경우 네트워크 관리자에게 문의하십시오.

- **•** Spectro LFP qb를 컴퓨터에 연결하고 Spectro LFP qb를 켭니다.
- **•** Spectro LFP qb를 보정합니다.
- **•** KonicaMinolta Spectro LFP qb에 대해 알아보려면 도구와 함께 제공된 설명서를 참조하십시오.

Spectro LFP qb는 USB 연결이 아니라 LAN을 통해 컴퓨터에 연결됩니다. Spectro LFP qb는 네트워크에 있는 여러 컴퓨터의 페이지를 측정하는 데 사용될 수 있습니다.

페이지가 성공적으로 측정됐으면 원할 경우 측정값을 확인할 수 있습니다.

측정 방법으로 Spectro LFP qb를 선택하면 기기 설정을 지정할 수 있습니다.

측정 방법 - 원하는 측정 유형을 선택합니다. 단일 패스로 각 스트립을 측정합니다.

- **•** M0 단일 통과, UV 포함
- **•** M1 단일 통과, D50 UV 포함
- **•** M2 단일 통과, UV 차단
- **•** M3 단일 통과, 편광 필터에만 적용됨

패치 크기를 사용 가능한 크기(일반 용지(기본값), 중간, 대형) 중에서 선택합니다. 측정 방법은 패치 크기에 관계 없이 모든 패치에 대해 동일합니다.

USB 또는 네트워크를 선택하여 연결 설정을 선택해야 합니다.

페이지가 성공적으로 측정됐으면 측정값을 확인할 수 있습니다. 측정값이 예상과 다를 경우 스트립을 재측정 할 수 있습니다.

**1** 첫 번째 패치 페이지를 샘플 홀더에 놓고, Spectro LFP qb에 샘플 홀더를 넣은 후 다음을 클릭합니다. 화면에 표시된 대로 페이지를 배치합니다.

참고: 스캔 측정값을 스캔하여 측정값을 측정하고, 스캔 측정값을 차트 및 웨지 모두에 대한 행당 결정으 로 되돌려 전환할 수 있습니다.

**2** 화면상의 지침에 따라 A로 표시된 패치에 십자선을 놓고 다음을 클릭하거나또는 Enter 키를 누릅니다. B 및 C로 표시된 패치에도 이를 반복합니다.

화면상 이미지를 사용하면 패치 A, B 및 C를 찾을 수 있습니다.

- **3** 다음을 클릭합니다.
- **4** i1iO3에서 페이지 측정을 마치면 다음을 클릭합니다.
- **5** 먼저 페이지 배치를 하고 패치 A, B, C를 등록하는 순서로, 즉 첫 번째 페이지와 동일한 방법으로 나머지 패치 페이지(있는 경우)를 측정합니다.
- **6** 마지막 페이지를 측정한 후에 다음을 클릭합니다.

#### I1iSis 또는 i1iSis XL로 측정

I1iSis 또는 i1iSis XL를 사용한 측정은 자동입니다. 페이지가 성공적으로 측정됐으면 원할 경우 측정값을 확 인할 수 있습니다.

페이지를 측정하기 전에 측정 도구가 올바르게 연결되어 있는지 확인하십시오.

- <span id="page-13-0"></span>**1** 첫 번째 측정 페이지를 페이지에 표시된 방향으로 도구에 놓고 버튼을 누릅니다.
- **2** 모든 페이지를 측정할 때까지 첫 번째 페이지와 동일한 방법으로 남은 측정 페이지(있을 경우)를 계속해서 측정합니다.
- **3** 마지막 페이지가 측정된 후 다음을 클릭합니다.

#### i1Pro3 Plus로 측정

X-Rite i1Pro 3 Plus(큰 조리개, 8mm) 분광 광도계를 사용하여 페이지에서 색상 패치를 측정할 수 있습니 다. 투명 및 섬유 소재를 지원합니다.

측정 방법으로 i1Pro 3 Plus를 선택하면 도구 설정을 지정할 수 있습니다.

- **•** 측정 방법 원하는 측정 유형을 선택합니다. 단일 패스로 각 스트립을 측정합니다.
	- **•** M0 단일 패스, UV 포함
	- **•** M1 단일 통과, D50 UV 포함
	- **•** M2 단일 통과, UV 차단
	- **•** M3 단일 패스, 편광 필터에만 적용됨

참고: M3 옵션은 편광 필터(하드웨어)를 측정 도구에 장착할 때 사용할 수 있습니다. 필터가 장착되어 있지 않으면 M0, M1 및 M2 옵션 중에서 선택할 수 있습니다.

- **•** 자 사용 i1Pro 3 Plus 하단에 있는 위치 조정 센서는 자에 있는 스트립을 읽어서 i1Pro 3 Plus의 위치를 결정하기 때문에 스트립을 따라 i1Pro 3 Plus를 안내하려면 자와 백업 보드를 함께 사용해야 합니다. 두 번 패스에서 스트립을 측정할 때 자를 사용해야 합니다.
- **•** 패치 크기 -사용 가능한 패치 크기(일반 용지(기본값), 중간, 대형) 중에서 선택 합니다. 대형을 선택하면, 저해상도 프린터에서 보다 효과적으로 측정할 수 있도록 더 큰 패치가 인쇄됩니다. 측정 방법은 패치 크기 에 관계없이 모든 패치에 대해 동일합니다.

페이지가 성공적으로 측정됐으면 측정값을 확인할 수 있습니다. 측정값이 예상과 다를 경우 스트립을 재측정 할 수 있습니다.

**1** 매끈하고 편평한 표면에 패치 페이지를 놓습니다.

패치 페이지를 측정하기 위한 백업 보드와 자가 있는 경우 패치 페이지를 정확하게 위치시킵니다.

참고: 스캔 측정값을 스캔하여 측정값을 측정하고, 스캔 측정값을 차트 및 웨지 모두에 대한 행당 결정으 로 되돌려 전환할 수 있습니다.

- **2** 화면에서 i1Pro 3 Plus를 측정하고 있다고 표시되면 화면에 지정된 스트립 위 또는 아래의 흰 공백에 i1Pro 3 Plus를 배치합니다.
- **3** 버튼을 누른 상태에서 패치 스트립을 따라 i1Pro 3 Plus를 천천히 일정한 속도로 밉니다.
- **4** i1Pro 3 Plus가 끝에 있는 흰 공백에 도달하면 버튼을 놓습니다.
- **5** 패치의 한 스트립을 성공적으로 측정한 후, i1Pro 3 Plus를 다음 스트립의 시작 부분에 있는 흰 공백으로 이동합니다.
- **6** 페이지에 있는 모든 패치를 측정할 때까지 남은 스트립을 같은 방법으로 계속 측정합니다.
- **7** 모든 페이지를 측정할 때까지 동일한 방법으로 남은 패치 페이지(있을 경우)를 계속해서 측정합니다.

<span id="page-14-0"></span>**8** 마지막 페이지를 측정한 후에 다음을 클릭합니다.

#### ES-6000으로 측정

ES-6000 분광광도계는 XRGA 호환 도구로, 페이지를 자동으로 읽고 LAN을 통해 컴퓨터에 연결할 수 있습 니다.

페이지를 측정하기 전에 네트워크를 통해 작동하려면 ES-6000과 컴퓨터를 모두 LAN의 동일한 서브넷에 연 결해야 합니다. 확실히 알 수 없는 경우 네트워크 관리자에게 문의하십시오.

ES-6000은 X-Rite i1 iSis와 유사하지만 ES-6000은 USB 연결이 아니라 LAN을 통해 컴퓨터에 연결됩니 다. ES-6000은 네트워크에 있는 여러 컴퓨터의 페이지를 측정하는 데 사용될 수 있습니다. 페이지에 인쇄된 고유 ID를 통해 ES-6000에서 맞는 컴퓨터에 측정값을 보낼 수 있습니다.

페이지가 성공적으로 측정됐으면 원할 경우 측정값을 확인할 수 있습니다.

- **1** 패치 페이지를 삽입하기 전에 도구에 있는 버튼을 누릅니다.
- **2** 불이 깜박이기 시작하면 첫 번째 측정 페이지를 페이지에 표시된 방향으로 도구에 놓습니다.
- **3** 모든 페이지를 측정할 때까지 첫 번째 페이지와 동일한 방법으로 남은 측정 페이지(있을 경우)를 계속해서 측정합니다.
- **4** 마지막 페이지가 측정된 후 다음을 클릭합니다.

#### FD-9으로 측정

Konica Minolta FD-9을 활용하면 측정이 자동으로 진행됩니다. 페이지가 성공적으로 측정됐으면 원할 경우 측정값을 확인할 수 있습니다.

페이지 측정 전에 FD-9을 컴퓨터에 연결하고 FD-9의 전원을 켭니다. KonicaMinolta FD-9에 대해 알아보 려면 도구와 함께 제공된 설명서를 참조하십시오.

- **1** 도구에 용지 가이드를 측정 페이지 너비에 설치합니다.
- **2** 페이지가 다 들어갈 때까지 페이지의 앞 가장자리를 FD-9에 놓습니다. FD-9 도구가 옵션인 용지 급지 장치와 연결되면 도구의 확인 버튼을 선택하여 측정을 시작합니다.
- **3** 모든 페이지를 측정할 때까지 첫 번째 페이지와 동일한 방법으로 남은 측정 페이지(있을 경우)를 계속해서 측정합니다.
- **4** 마지막 페이지가 측정된 후 다음을 클릭합니다.

#### MYIRO-1으로 측정

Konica Minolta MYIRO-1 분광 광도계를 사용하여 페이지의 색상 패치를 측정할 수 있습니다.

- **•** MYIRO-1을 컴퓨터에 연결하고 MYIRO-1을 켭니다.
- **•** MYIRO-1에 대한 자세한 내용을 살펴보고 측정 도구에서 Wifi 연결을 설정하려면 측정 도구와 함께 제공 된 설명서를 참조하십시오.

<span id="page-15-0"></span>참고: MYIRO-1에서 LED가 흰색으로 바뀐 지 2초 내에 색상 패치 측정을 시작해야 합니다. 그렇지 않으면 오류가 발생할 수 있습니다.

측정 방법으로 MYIRO-1을 선택하면 기기 설정을 지정할 수 있습니다.

측정 방법 - 원하는 측정 유형을 선택합니다. 단일 패스로 각 스트립을 측정합니다.

- **•** M0 표준 조명(백열등), UV 필터 없음
- **•** M1 보강 조명(D50), UV 필터 없음
- **•** M2 표준 조명(백열등), UV 필터(또는 UV 차단)

참고: M0, M1, M2는 ISO 13655에 기술된 표준 측정 조건입니다.

패치 크기를 사용 가능한 크기(일반 용지(기본값), 중간, 대형) 중에서 선택합니다. 측정 방법은 패치 크기에 관계없이 모든 패치에 대해 동일합니다.

페이지가 성공적으로 측정됐으면 측정값을 확인할 수 있습니다. 측정값이 예상과 다를 경우 스트립을 재측정 할 수 있습니다.

**1** 매끈하고 편평한 표면에 패치 페이지를 놓습니다.

보다 정확한 측정을 위해서는 용지 아래에 일반 흰색 용지를 여러 장 놓습니다.

**2** 첫 번째 행에 스트립 가이드를 놓고 MYIRO-1을 스트립 가이드 위에 배치합니다. 기기를 배치하는 데 도움을 받으려면 방법 설명을 클릭합니다.

참고: 스캔 측정값을 스캔하여 측정값을 측정하고, 스캔 측정값을 차트 및 웨지 모두에 대한 행당 결정으 로 되돌려 전환할 수 있습니다.

- **3** 화면에 MYIRO-1이 측정 중이라고 표시되면 기기의 샘플 조리개 끝을 화면에 지정된 스트립의 한쪽 끝에 있는 흰색 공간 위에 놓습니다.
- **4** MYIRO-1 측면에 있는 버튼을 누른 상태에서 패치 스트립을 따라 기기를 천천히 일정한 속도로 밉니다.
- **5** MYIRO-1이 끝에 있는 흰 공백에 도달하면 버튼을 놓습니다.
- **6** 한 패치 스트립을 성공적으로 측정한 후에는 스트립 가이드와 MYIRO-1을 화면에 지정된 다음 스트립으 로 이동합니다.
- **7** 페이지에 있는 모든 패치를 측정할 때까지 남은 스트립을 같은 방법으로 계속 측정합니다.
- **8** 모든 페이지를 측정할 때까지 동일한 방법으로 남은 패치 페이지(있을 경우)를 계속해서 측정합니다.
- **9** 마지막 페이지를 측정한 후에 다음을 클릭합니다.

#### MYIRO-9으로 측정

Konica Minolta MYIRO-9을 활용하면 측정이 자동으로 진행됩니다. 페이지가 성공적으로 측정됐으면 원할 경우 측정값을 확인할 수 있습니다.

페이지 측정 전에 MYIRO-9을 컴퓨터에 연결하고 MYIRO-9의 전원을 켭니다. KonicaMinolta MYIRO-9에 대해 알아보려면 도구와 함께 제공된 설명서를 참조하십시오.

**1** 도구에 용지 가이드를 측정 페이지 너비에 설치합니다.

- <span id="page-16-0"></span>**2** 페이지가 다 들어갈 때까지 페이지의 앞 가장자리를 MYIRO-9에 놓습니다. MYIRO-9 도구가 옵션인 용지 급지 장치와 연결되면 도구의 확인 버튼을 선택하여 측정을 시작합니다.
- **3** 모든 페이지를 측정할 때까지 첫 번째 페이지와 동일한 방법으로 남은 측정 페이지(있을 경우)를 계속해서 측정합니다.
- **4** 마지막 페이지가 측정된 후 다음을 클릭합니다.

#### Spectro Swing을 사용하여 측정

Barbieri Spectro Swing을 이용한 측정은 자동으로 수행됩니다. 페이지를 성공적으로 측정했으면 필요에 따 라 측정 결과를 확인할 수 있습니다.

페이지를 측정하기 전에 Spectro Swing이 올바르게 연결되어 있는지 확인하십시오.

- **1** 도구에 첫 측정 페이지를 올려 놓습니다.
- **2** 모든 페이지를 측정할 때까지 나머지 측정 페이지(있는 경우)를 동일한 방식으로 계속 측정합니다.
- **3** 마지막 페이지를 측정한 후 다음을 클릭합니다.

#### TECHKON SpectroDens로 측정

TECHKON Spectrodens를 사용하여 페이지의 색상 패치를 측정할 수 있습니다. TECHKON Spectrodens 는 매우 정확한 분광광도계와 사용하기 쉬운 농도계의 특성을 결합합니다.

페이지를 측정하기 전에 분광광도계가 컴퓨터에 올바르게 연결되고 분광광도계가 켜져 있는지 확인하십시 오. Windows 컴퓨터를 사용하는 경우 어플리케이션 소프트웨어 및 도구 > TECHKON SpectroDens > 모두 v2.0.0.8([https://product-redirect.efi.com/TECHKONSpectroDensDriver\)](https://product-redirect.efi.com/TECHKONSpectroDensDriver)의 다운로드 센터에서 최신 드 라이버 다운로드하고 설치해야 합니다.

측정 방법으로 SpectroDens를 선택하면 기기 설정을 지정할 수 있습니다.

측정 방법 - 원하는 측정 유형을 선택합니다. 단일 패스로 각 스트립을 측정합니다.

- **•** M0 단일 통과, UV 포함
- **•** M1 단일 통과, D50 UV 포함
- **•** M2 단일 통과, UV 차단
- **•** M3 -단일 통과

큰 패치 크기 - 이 옵션을 선택하면, 저해상도 프린터에서 보다 효과적으로 측정할 수 있도록 더 큰 패치가 인 쇄됩니다. 측정 방법은 일반 패치와 큰 패치 모두 동일합니다.

페이지가 성공적으로 측정됐으면 측정값을 확인할 수 있습니다. 측정값이 예상과 다를 경우 스트립을 재측정 할 수 있습니다.

- **1** 매끈하고 편평한 표면에 패치 페이지를 놓습니다.
- **2** 화면에서 SpectroDens를 측정하고 있다고 표시되면 화면에 지정된 스트립 시작 부분의 흰 공백에 SpectroDens를 배치합니다.
- **3** 버튼을 누른 상태에서 패치 스트립을 따라 SpectroDens를 천천히 일정한 속도로 밉니다.
- <span id="page-17-0"></span>**4** SpectroDens가 끝에 있는 흰색 공간에 도달하면 버튼을 놓습니다.
- **5** 패치의 한 스트립을 성공적으로 측정한 후, SpectroDens를 다음 스트립의 시작 부분에 있는 흰 공백으로 이동합니다.
- **6** 페이지에 있는 모든 패치를 측정할 때까지 남은 스트립을 같은 방법으로 계속 측정합니다.
- **7** 모든 페이지를 측정할 때까지 동일한 방법으로 남은 패치 페이지(있을 경우)를 계속해서 측정합니다.
- **8** 모든 페이지를 측정할 때까지 첫 번째 페이지와 동일한 방법으로 남은 측정 페이지(있을 경우)를 계속해서 측정합니다.
- **9** 마지막 페이지를 측정한 후에 다음을 클릭합니다.

#### 인라인 측정 도구로 측정

프린터에 설치된 인라인 측정 도구로 측정하는 것은 자동입니다. 페이지가 성공적으로 측정됐으면 원할 경우 측정값을 확인할 수 있습니다.

페이지를 측정하기 전에 인라인 측정 도구가 프린터에 설치되어 있어야 합니다. 인라인 측정 도구에 대한 자 세한 내용은 측정 도구와 함께 제공된 설명서를 참조하십시오.

#### 페이지 측정(모든 도구)

측정 페이지를 측정하기 전에 측정 도구가 올바르게 연결되었는지 확인합니다. 도구는 지시가 있는 경우 보 정합니다.

참고: 패치 가장자리는 도구가 어느 방향으로나 측정할 수 있는 노란색 패치 또는 검정색 패치 행으로 구성될 수 있습니다. 노란색 패치와 검정색 패치는 측정 데이터에 포함되지 않습니다.

- **1** 첫 번째 측정 페이지를 도구 내부 또는 위에 놓습니다.
- **2** 페이지 등록이 필요한 경우에는 화면 지침에 따라 페이지 위치를 등록합니다.
- **3** 도구에서 패치를 수동으로 스캔해야 하는 경우 화면 지침에 따라 각 스트립을 스캔합니다.
- **4** 페이지를 측정한 후 측정값을 검사할 수 있습니다.

측정값이 예상과 다른 경우 도구가 수동 스캔을 지원하면 스트립을 다시 측정할 수 있습니다.

- **5** 나머지 페이지를 계속 측정합니다.
- **6** 마지막 페이지를 측정한 후 Next(다음)를 클릭합니다.

### 측정 오류

색상 패치를 측정할 때 측정값에서 오류를 감지하고 어느 방향으로나 스트립을 스캔할 수 있도록 설계된 규 칙에 따라 측정값의 유효성을 검사합니다.

올바르지 않은 측정값을 발견하면 측정을 반복할 수 있습니다.

<span id="page-18-0"></span>잘못된 측정값은 다음과 같은 원인으로 발생할 수 있습니다.

- **•** 올바른 페이지에 있더라도 잘못된 스트립을 측정합니다.
- **•** 잘못된 페이지를 측정합니다.
- **•** 페이지에 잘못된 색상을 생성하는 인쇄 결함이 있습니다.
- **•** 프린터 또는 매체 조건이 예상치 못한 색상을 야기합니다.

#### 페이지를 측정한 후 측정값 검사

계속 진행하기 전에 페이지 측정값을 검사할 수 있습니다. 화면에는 선택한 스트립과 그 옆에 있는 스트립의 확대 보기가 나타납니다. 패치 위로 마우스 포인터를 이동하면 측정값이 나타납니다.

- **1** 화면에 표시되는 패치 레이아웃에서 검사하려는 스트립을 클릭합니다.
- **2** 확대 보기에서 검사하려는 패치 위로 마우스 포인터를 이동합니다.

#### 스트립 재측정

휴대용 측정 도구를 사용하여 스트립을 다시 측정할 수 있습니다. 화면의 확대 보기에 선택한 스트립과 그 옆 의 스트립이 표시됩니다.

- **1** 화면의 패치 레이아웃에서 재측정하려는 스트립을 클릭합니다.
- **2** 확대 보기에서 측정하려는 스트립의 숫자 또는 문자를 클릭합니다.
- **3** 메시지가 표시되면 스트립을 이전과 같이 측정합니다.
- **4** Next(다음) 를 클릭하여 다음 페이지로 이동하거나 절차를 계속 진행합니다.

### G7 목표값 인쇄 및 측정

G7 사양에서는 다른 프린터의 출력과 일치시키는 데 사용할 수 있는 표준 그레이 색조 곡선을 정의합니다. G7 보정은 특정 G7 목표값의 측정값(패치 페이지)을 사용하여 프린터의 출력 색상을 G7 사양에 맞춰 조정합 니다. Color Profiler Suite에서는 G7 보정에 사용되는 P2P25Xa 및 P2P51Xa 목표값을 인쇄하고 측정하도 록 지원합니다. 측정하는 데 지원되는 측정 기기를 모두 사용할 수 있습니다.

P2P25Xa 및 P2P51Xa 목표값은 Color Profiler Suite의 모듈인 FieryMeasure를 사용하여 인쇄 및 측정됩 니다. 측정 결과 데이터는 IDEAlliance Curve 또는 기타 G7 보정 소프트웨어에서 사용할 수 있습니다.

- **1** FieryMeasure를 시작하려면 다음 중 하나를 수행하십시오.
	- **•** Windows Program Files\Fiery\Applications3\FieryMeasure 폴더로 이동하고 FieryMeasure 응 용 프로그램을 실행합니다.
	- **•** Mac OS Applications/Fiery/FieryMeasure 폴더로 이동하고 FieryMeasure 응용 프로그램을 실행합 니다.
- **2** Fiery server 또는 Fiery XF 서버를 선택하고 다음을 클릭합니다.
- **3** 패치 페이지의 레이아웃 설정을 선택하고 인쇄를 클릭합니다. 측정은 G7을 선택한 후 패치 세트(P2P25Xa, P2P51, P2P51 Randomized 또는 P2P51 Randomized 2 업)를 선택합니다.
- **4** 패치 페이지 인쇄 작업 설정을 선택하고 확인을 클릭합니다. 색상 관리 설정을 변경하지 마십시오.
- **5** 프린터에서 페이지를 가져오고 화면상의 지침에 따라 페이지를 측정합니다.
- **6** 측정 파일(.it8)을 컴퓨터에 저장합니다.